# **EPOS**

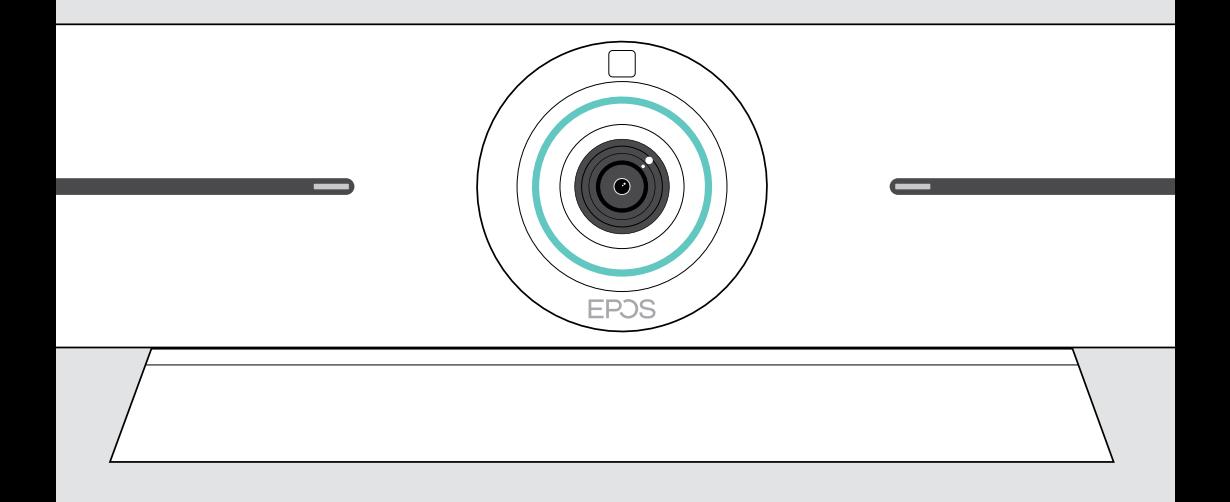

# EXPAND Vision 5

Barra de colaboración por vídeo

## Guía del usuario

Model: DSWBT1

## Índice

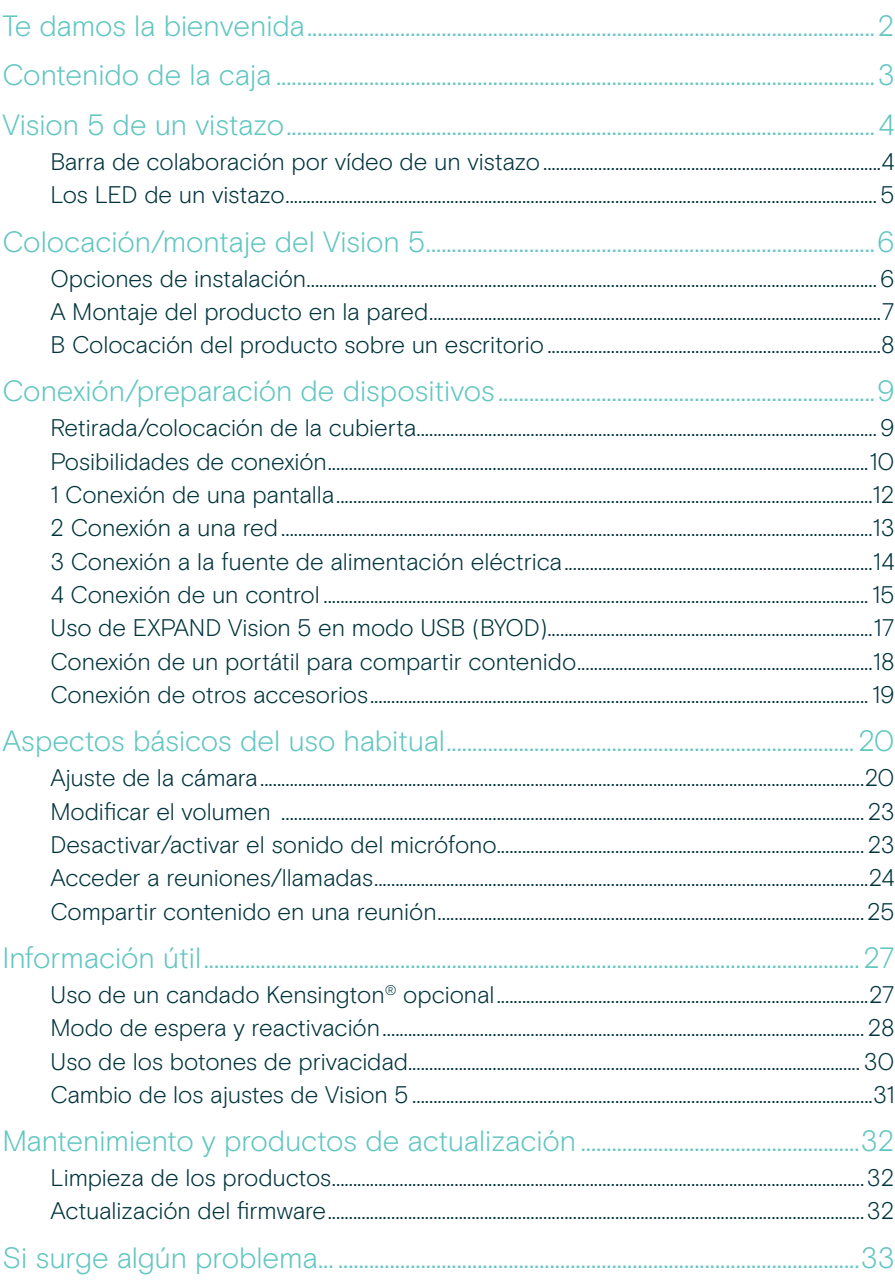

## <span id="page-2-0"></span>Te damos la bienvenida

#### Conferencias de mayor calidad

Lleva tus videoconferencias a un nivel totalmente nuevo con EXPAND Vision 5 para salas de conferencias pequeñas y medianas.

Una potente barra de vídeo todo en uno con un excelente rendimiento de audio y un vídeo de gran nitidez gracias a los dos altavoces integrados y los cuatro micrófonos.

Fácil de configurar, ofrece opciones de montaje flexibles, facilita la organización de los cables y cuenta con funciones electromecánicas de paneo/inclinación para una instalación óptima.

Aprovecha su capacidad de procesamiento integrada para ejecutar aplicaciones UC de forma nativa para una experiencia de usuario perfecta.

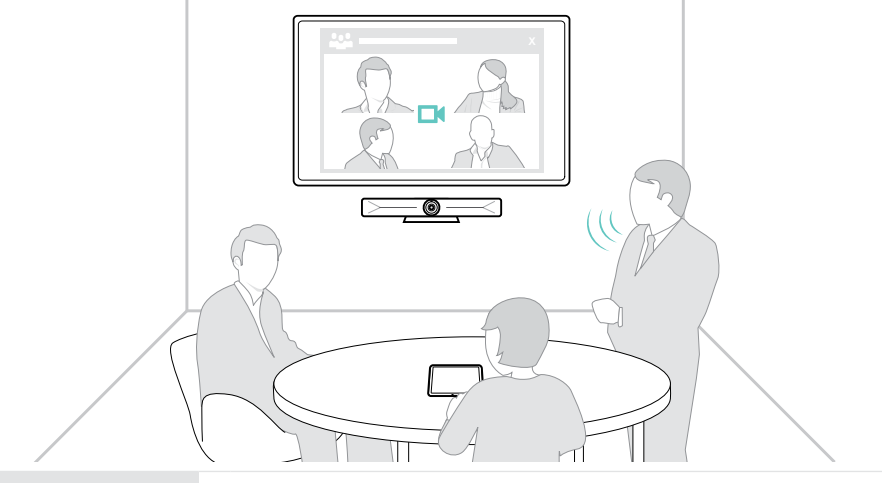

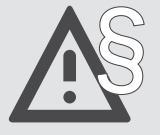

Para ver las instrucciones de seguridad, consulta la guía de seguridad.

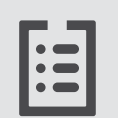

Consulta la ficha técnica disponible en eposaudio.com para obtener más información.

#### Marcas comerciales

La marca denominativa y los logotipos de Bluetooth® son marcas comerciales registradas de Bluetooth SIG, Inc. Todo uso de dichas marcas por parte de DSEA A/S tiene autorización.

USB Type-C® y USB-C® son marcas comerciales en propiedad de USB Implementers Forum.

Kensington es una marca comercial registrada en propiedad de ACCO Brands. Kensington The Professionals' Choice es una marca comercial de ACCO Brands.

Las demás marcas comerciales pertenecen a sus respectivos propietarios.

## <span id="page-3-0"></span>Contenido de la caja

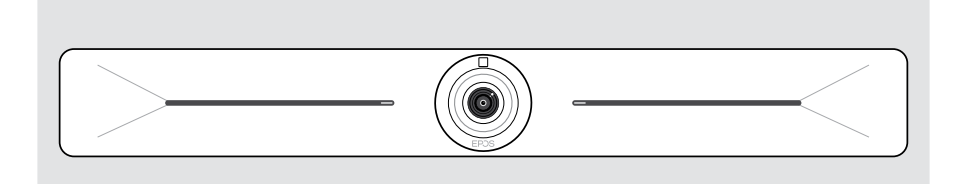

#### Nueva barra de colaboración en vídeo EXPAND Vision 5

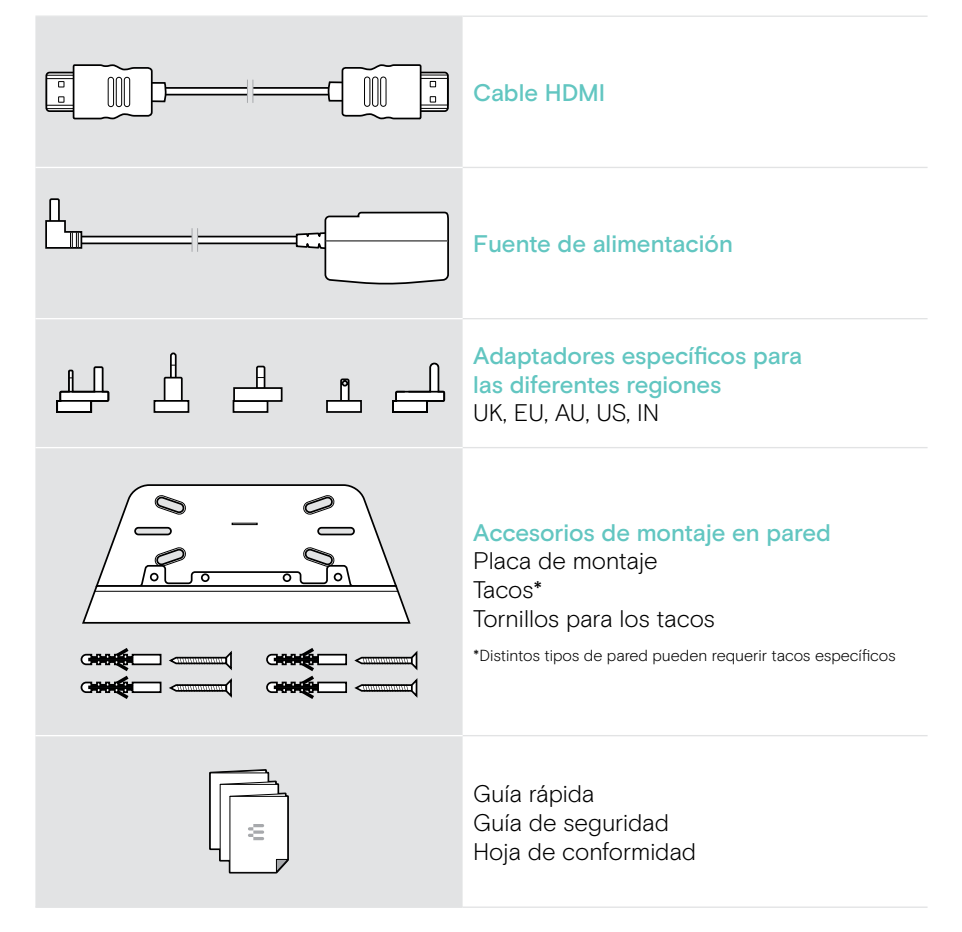

## <span id="page-4-0"></span>Vision 5 de un vistazo

## Barra de colaboración por vídeo de un vistazo

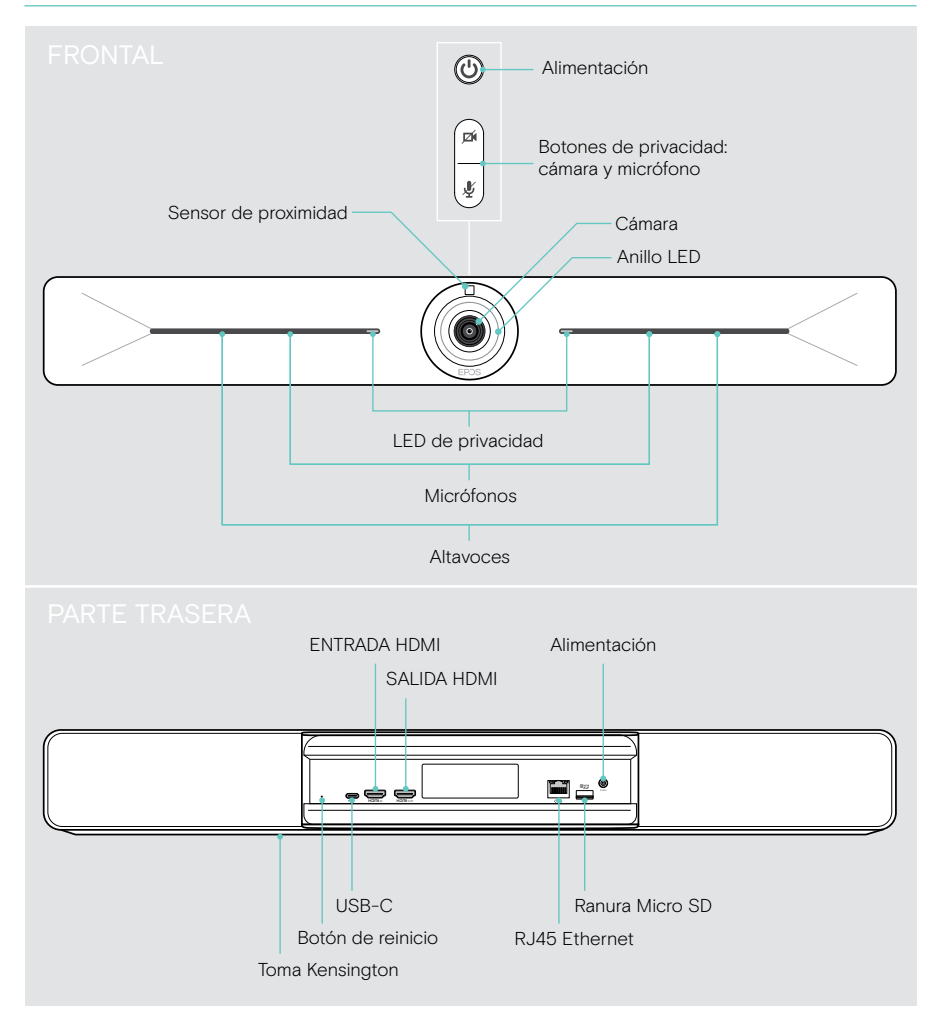

## <span id="page-5-0"></span>Los LED de un vistazo

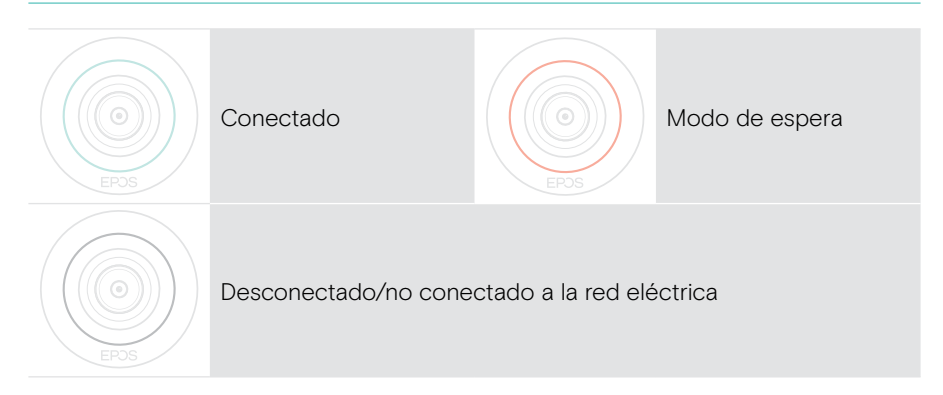

#### Durante una reunión

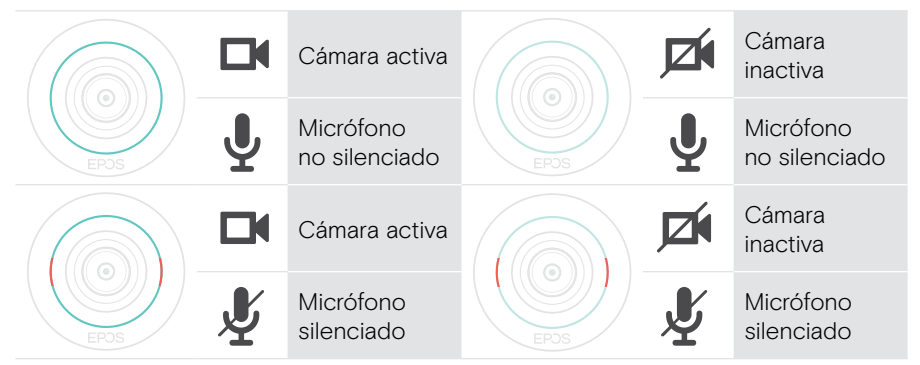

#### Modo de privacidad Cámara/micrófono (véase la página [30](#page-30-1))

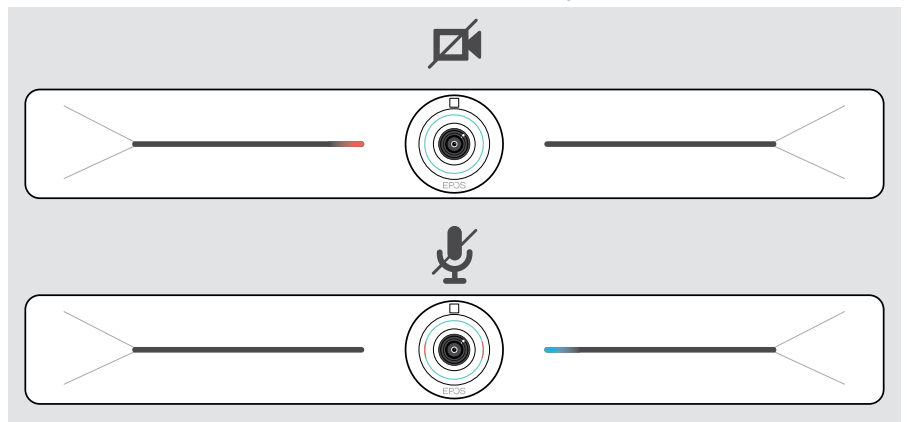

## <span id="page-6-0"></span>Colocación/montaje del Vision 5

## Opciones de instalación

La barra de colaboración puede:

- A montarse en la pared
- B colocarse sobre un escritorio (accesorio opcional: soporte de mesa)

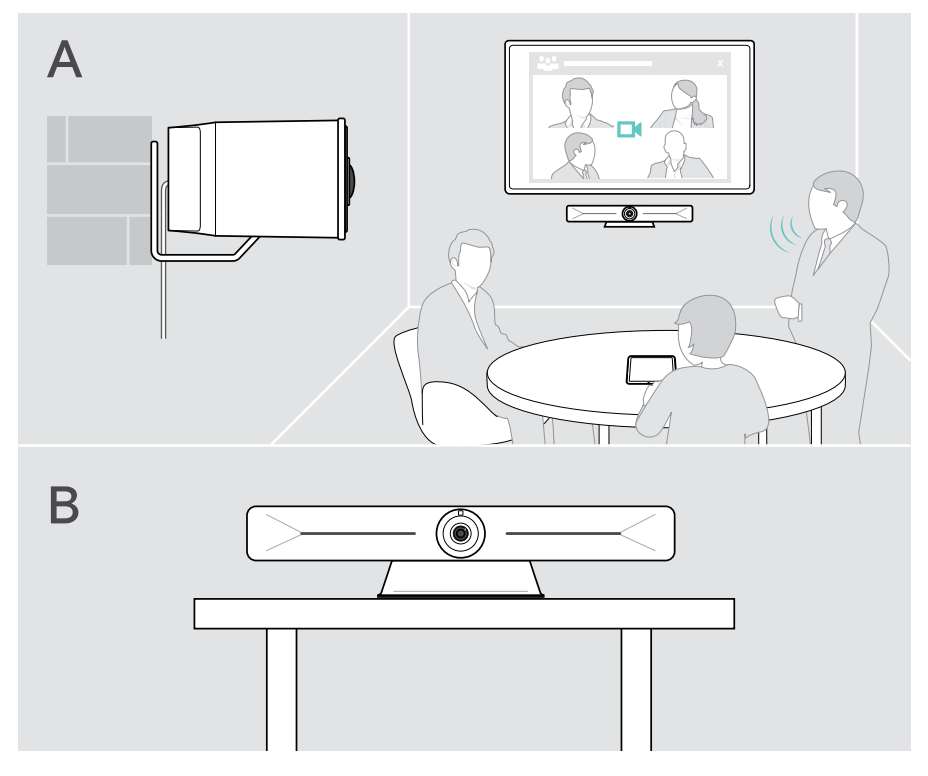

## <span id="page-7-0"></span>A Montaje del producto en la pared

#### PRECAUCIÓN

¡Peligro de accidentes o daños!

- La perforación de cables, por ejemplo, puede provocar accidentes.
- > Comprueba si hay cables o tuberías en la pared.

#### Este tipo de pared es solo un ejemplo, otros tipos de pared pueden necesitar un montaje diferente.

- 1 Elige una posición teniendo en cuenta que la cámara debe estar a la altura de los ojos de los participantes en la reunión. Sujeta la placa de montaje contra la pared, equilíbrala y añade dos marcas.
- 2 Perfora dos o cuatro orificios.
- 3 Inserta los tacos.
- 4 Sujeta la placa de montaje contra la pared y fíjala con los tornillos. Empieza por el izquierdo y equilíbralo con el otro tornillo.
- 5 Sujeta la barra de colaboración y conecta los cables que sean necesarios, ya que el espacio es pequeño cuando el dispositivo queda montado > véase la página [9](#page-9-1).

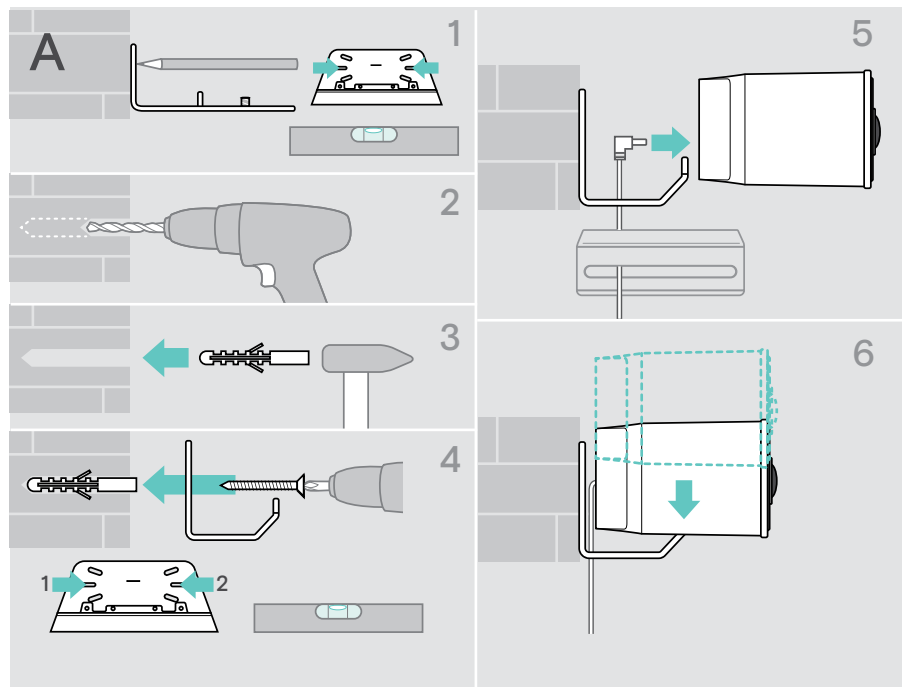

6 Coloca la barra de colaboración y aprieta los tornillos.

## <span id="page-8-0"></span>B Colocación del producto sobre un escritorio

- > Encaja el soporte de mesa (accesorio opcional: Vision 5 TTM 01).
- > Coloca la barra de colaboración sobre tu escritorio.
- > Mantén pulsado el soporte y gira la barra de colaboración para que apunte hacia la posición de los participantes en la reunión.

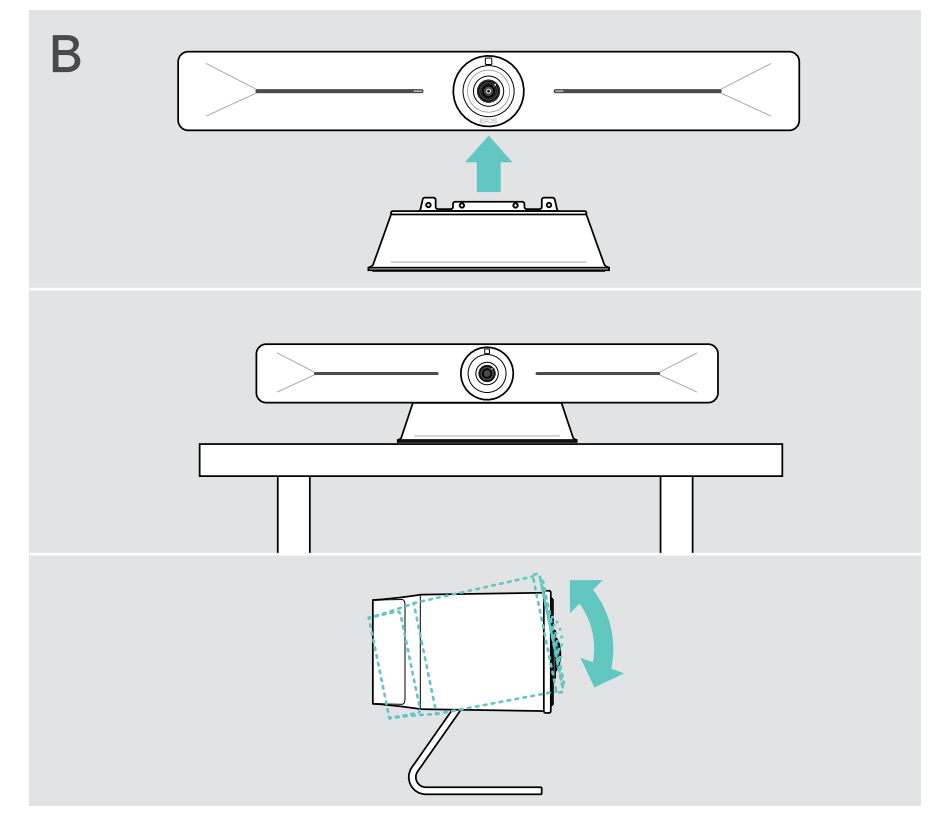

## <span id="page-9-1"></span><span id="page-9-0"></span>Conexión/preparación de dispositivos

## Retirada/colocación de la cubierta

#### PRECAUCIÓN

¡Peligro de doblamiento de cables!

- > Vuelve a colocar siempre la cubierta, ya que proporciona un alivio de tensión para los cables conectados.
- > Gira el tornillo 90° en sentido contrario a las agujas del reloj para desbloquear la cubierta y retirarla.

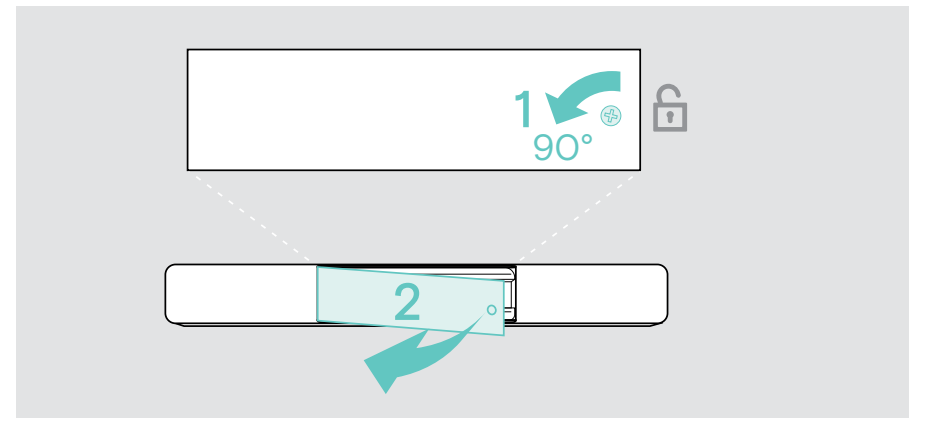

Después de haber conectado tus dispositivos:

> Coloca la cubierta y gira el tornillo en el sentido de las agujas del reloj para bloquearla.

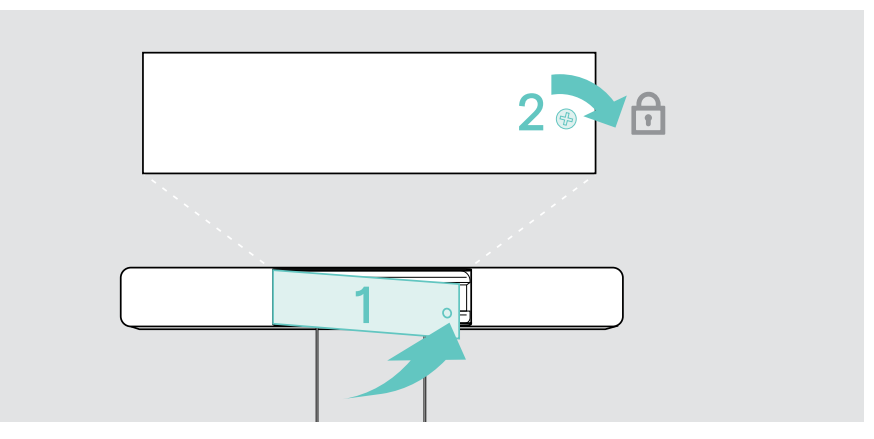

## <span id="page-10-0"></span>Posibilidades de conexión

La barra de colaboración funciona como una solución todo en uno. Solo necesitas una pantalla, acceso a Internet y una solución UC.

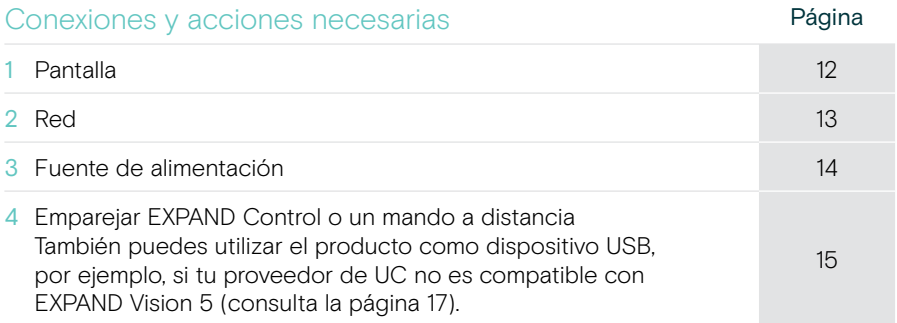

Además de los dispositivos enumerados, puedes conectar una amplia variedad de dispositivos de entrada y salida diferentes a la barra de colaboración mediante los puertos que se muestran a continuación.

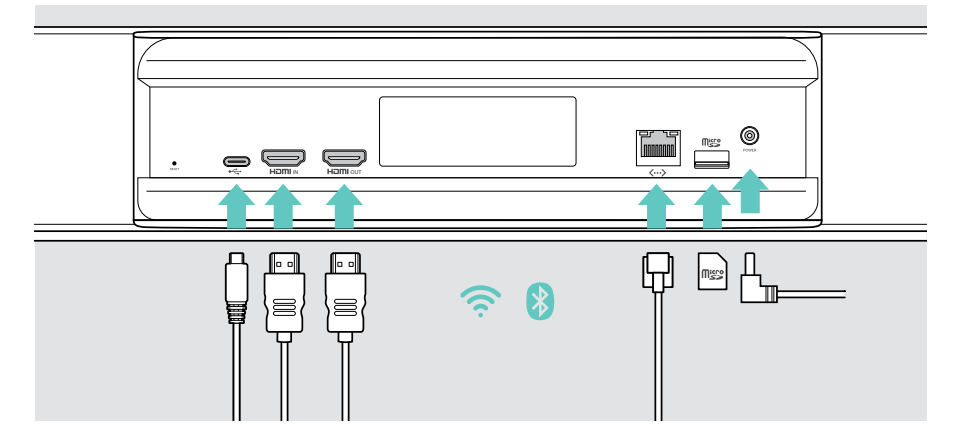

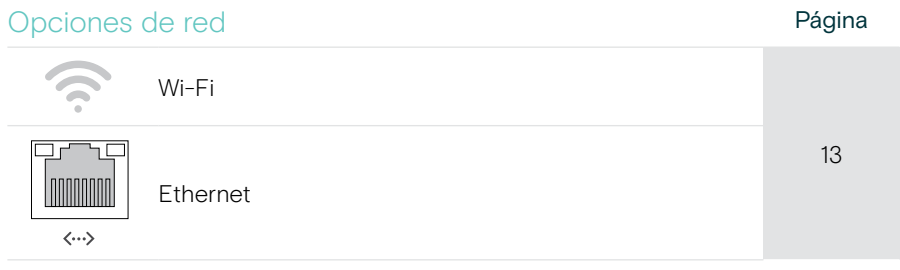

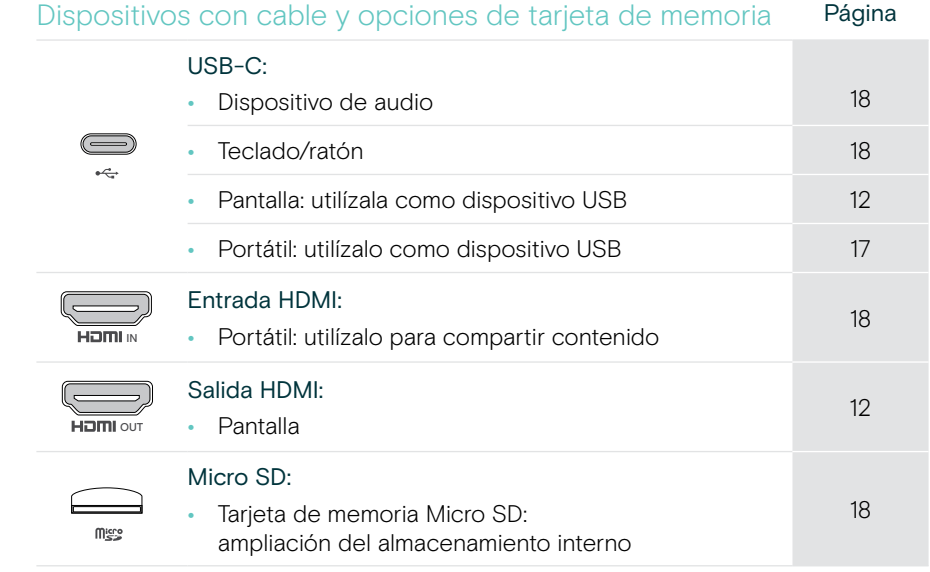

### <span id="page-12-1"></span><span id="page-12-0"></span>1 Conexión de una pantalla

Puedes conectar una o dos pantallas mediante:

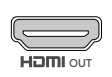

SALIDA HDMI: pantalla principal/interfaz de pantalla táctil

> Conecta el cable HDMI incluido a la salida HDMI OUT y a tu pantalla.

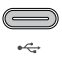

USB-C: pantalla secundaria/interfaz de pantalla táctil

> Conecta un cable USB-C a la toma USB-C y a la pantalla.

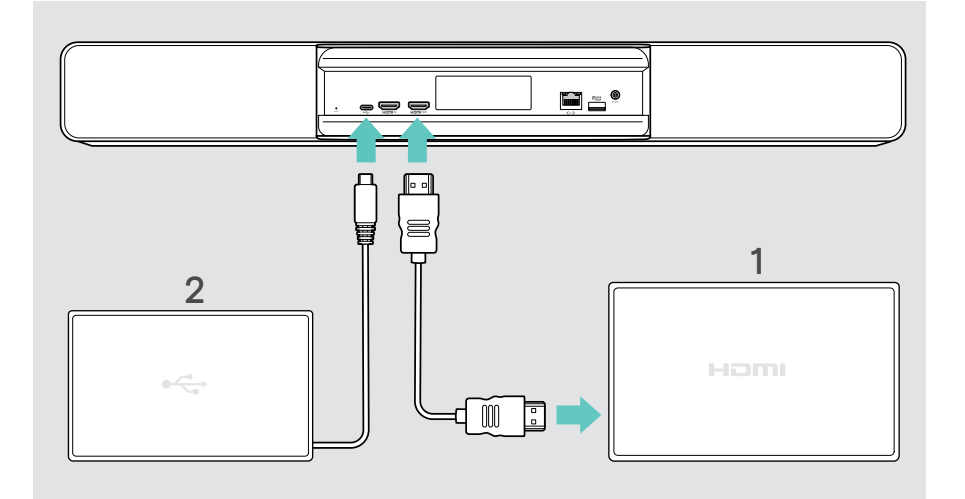

## <span id="page-13-1"></span><span id="page-13-0"></span>2 Conexión a una red

La barra de colaboración requiere acceso a Internet. Puedes conectarla a una red mediante:

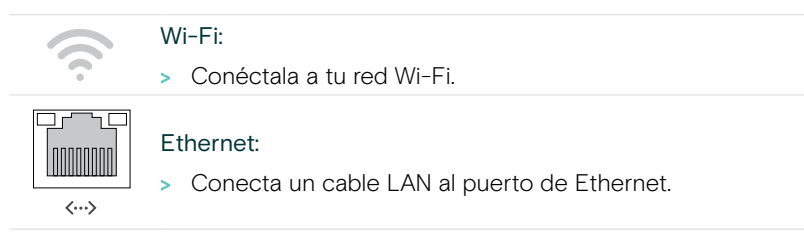

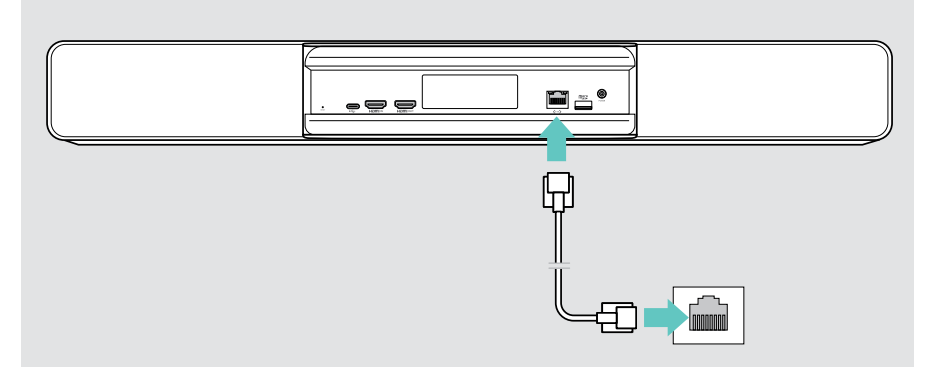

#### Conexión a una red Wi-Fi

Tras activar la barra de colaboración y la pantalla:

> Accede al menú Ajustes > Ajustes del dispositivo > Wi-Fi para configurar tu conexión Wi-Fi. La configuración del administrador está protegida por contraseña.

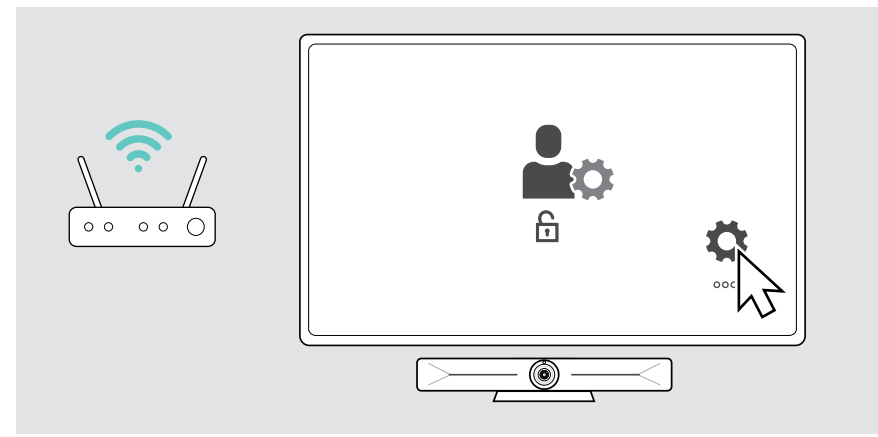

## <span id="page-14-1"></span><span id="page-14-0"></span>3 Conexión a la fuente de alimentación eléctrica

> Selecciona un adaptador específico de la región que sea adecuado y acóplalo.

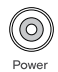

> Conecta la fuente de alimentación a la conexión de suministro eléctrico (Power) y a la toma de corriente.

La barra de colaboración se enciende. El anillo LED se iluminará en verde menta.

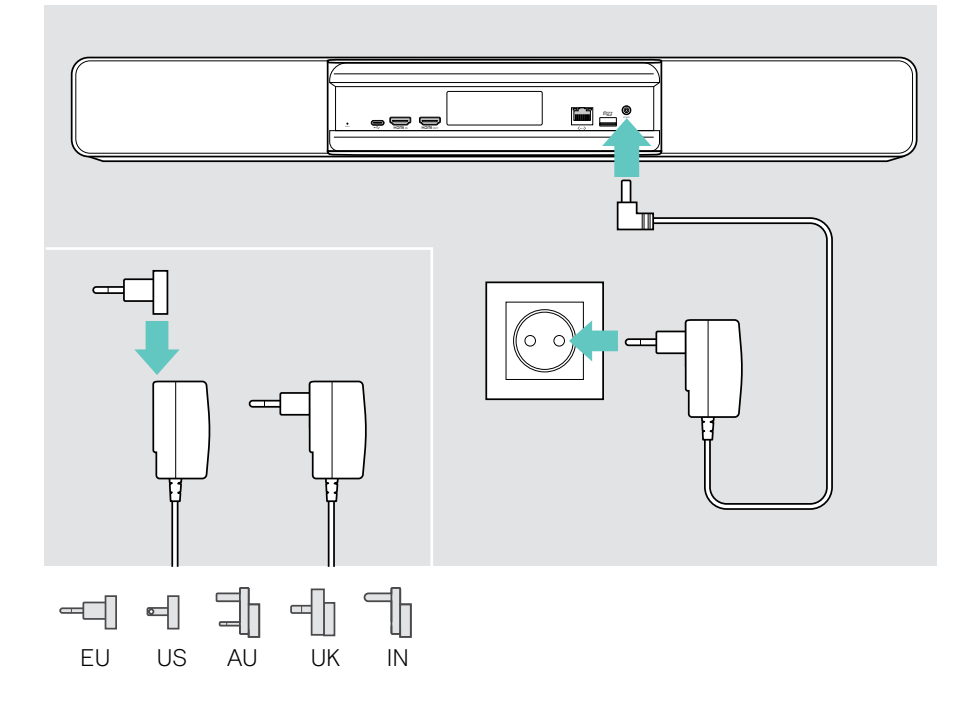

## <span id="page-15-1"></span><span id="page-15-0"></span>4 Conexión de un control

Si no utilizas una pantalla táctil, necesitas un control, por ejemplo, EPOS EXPAND Control con pantalla táctil o el mando a distancia VISION-RC 01T.

#### Conexión de EXPAND Control

Para establecer una conexión entre EXPAND Control y Vision 5:

> Sigue los pasos indicados en la guía del usuario de EXPAND Control.

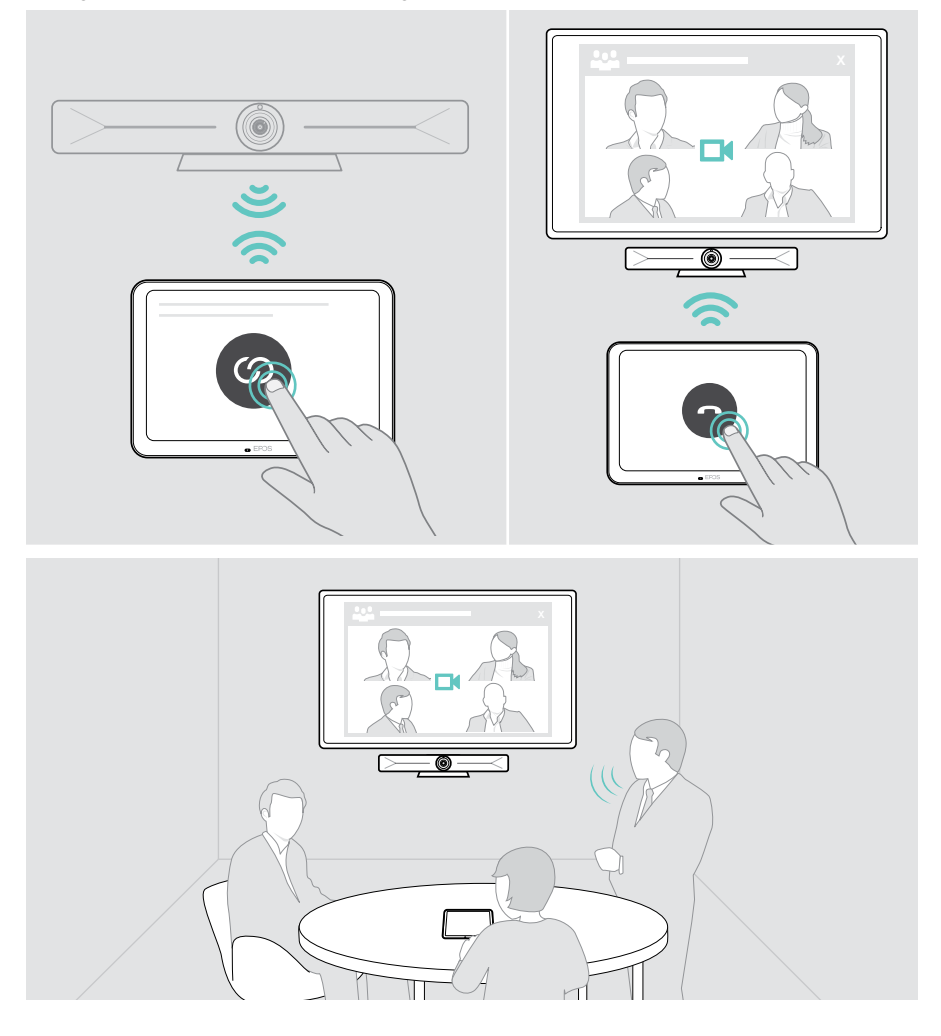

#### Conexión del mando a distancia VISION-RC 01T (solo para Microsoft Teams)

Para Microsoft Teams, puedes usar el cómodo EXPAND Control o el mando a distancia.

- > Desenchufa y vuelve a enchufar la fuente de alimentación para reiniciar la barra de colaboración.
- > Mantén pulsados simultáneamente los botones BACK y OK del mando a distancia hasta que el LED de emparejamiento parpadee en rojo de forma continua. En cuanto se reinicie la barra de colaboración, el mando a distancia se emparejará automáticamente y el LED del mando a distancia se apagará.

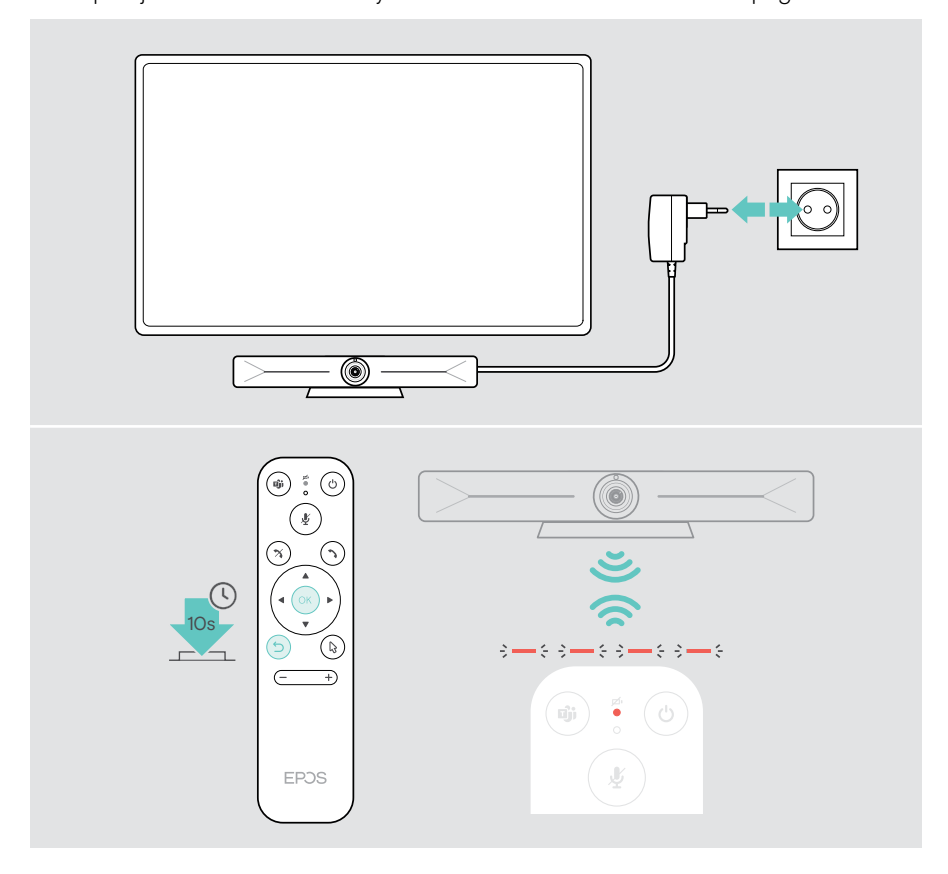

## <span id="page-17-1"></span><span id="page-17-0"></span>Uso de EXPAND Vision 5 en modo USB (BYOD)

Si tu proveedor de UC no es compatible con EXPAND Vision 5:

- > Utiliza tu portátil y el EXPAND Vision 5 como dispositivo USB para las reuniones.
- > Gestiona la reunión con tu portátil en lugar de con EXPAND Control o el mando a distancia.

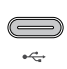

#### USB-C:

> Conecta un cable USB del portátil a la toma USB-C de la EXPAND Vision 5.

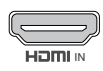

#### Entrada HDMI:

IN OUTERFAND Vision 5. > Conecta un cable HDMI del ordenador portátil a la toma HDMI IN

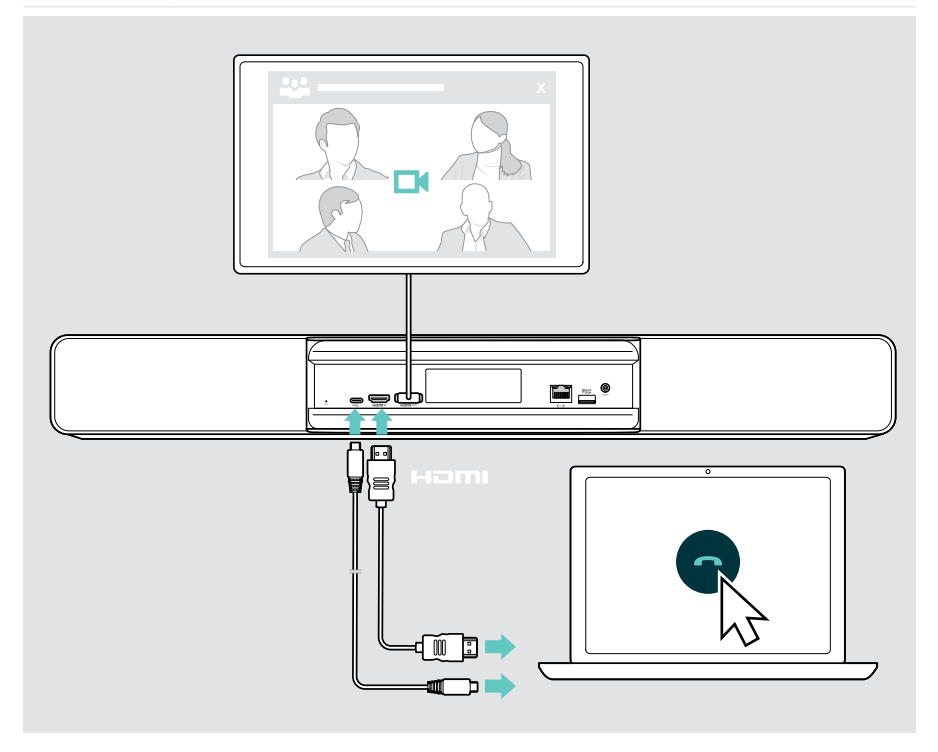

## <span id="page-18-2"></span><span id="page-18-0"></span>Conexión de un portátil para compartir contenido

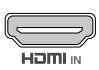

#### Entrada HDMI:

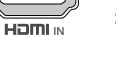

#### IN portátil. > Conecta un cable HDMI a la entrada HDMI IN y a tu ordenador

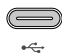

<span id="page-18-1"></span>Ŧ

#### USB-C:

> Conecta un cable USB-C a la toma USB-C y a tu portátil.

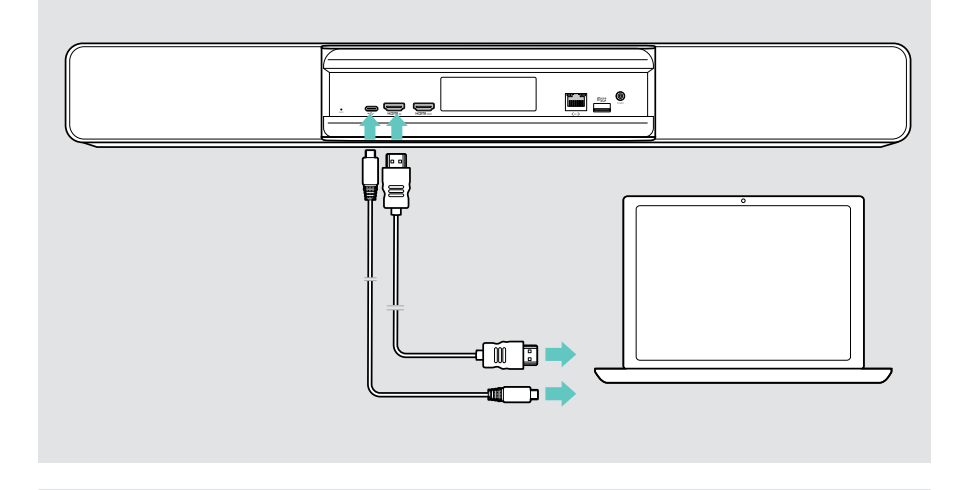

Para saber cómo compartir contenido, consulta la página [25](#page-25-1).

### <span id="page-19-0"></span>Conexión de otros accesorios

Puedes conectar otros accesorios, p. ej., para la navegación.

## لمصد

> Conecta tu dispositivo USB con un cable (teclado, ratón, interfaz de pantalla táctil). Para dispositivos USB-A, utiliza p. ej. el adaptador EPOS USB-A a USB-C®.

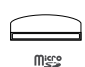

#### Micro SD:

USB-C:

> Inserta una tarjeta Micro SD para la ampliación del almacenamiento interno.

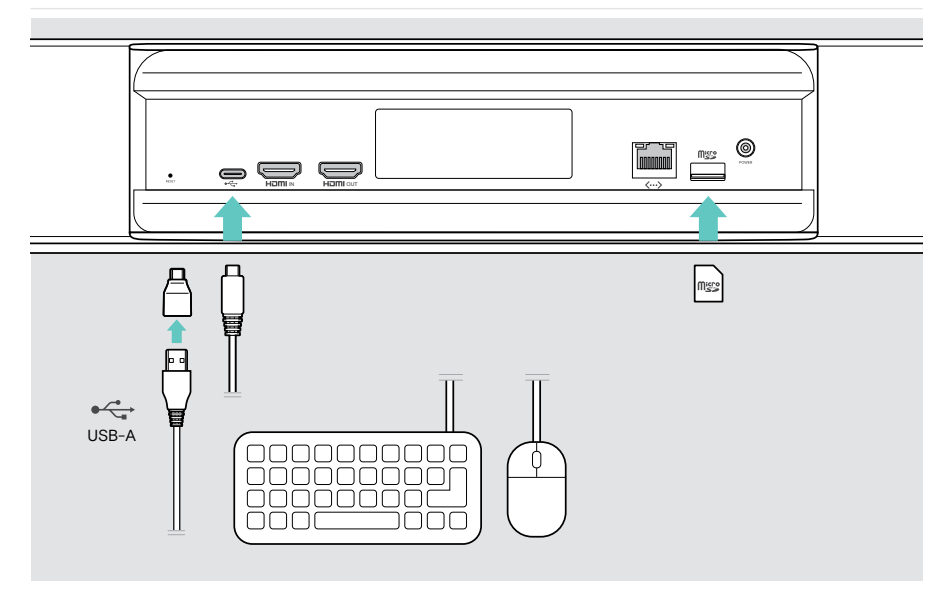

## <span id="page-20-2"></span><span id="page-20-0"></span>Aspectos básicos del uso habitual

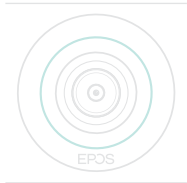

La barra de colaboración se activa automáticamente en cuanto se conecta a la alimentación eléctrica. Los indicadores LED se iluminarán en verde menta.

Si se ilumina en rojo, el aparato está en estado de espera (véase la página [20](#page-20-1)).

### <span id="page-20-1"></span>Ajuste de la cámara

La lente de la cámara es móvil y puede ajustarse a través del menú de ajustes (véase la página siguiente).

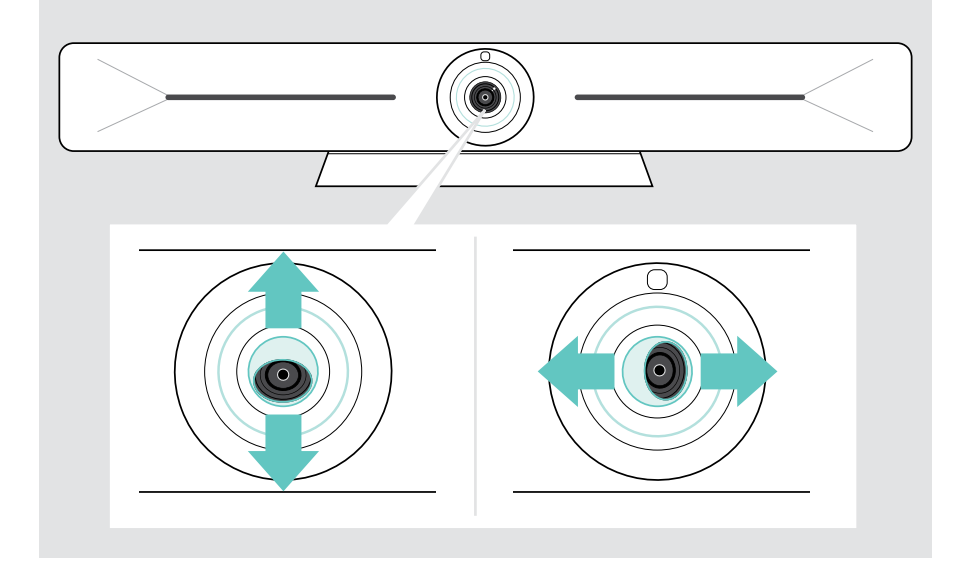

#### Uso de la función paneo/inclinación/zoom (PTZ) de la cámara

Puedes ajustar la posición de la cámara y el nivel de zoom digital para grabar de forma óptima el espacio de reunión.

> Accede al menú Ajustes > Ajustes del dispositivo > Controles de cámara para ajustarla.

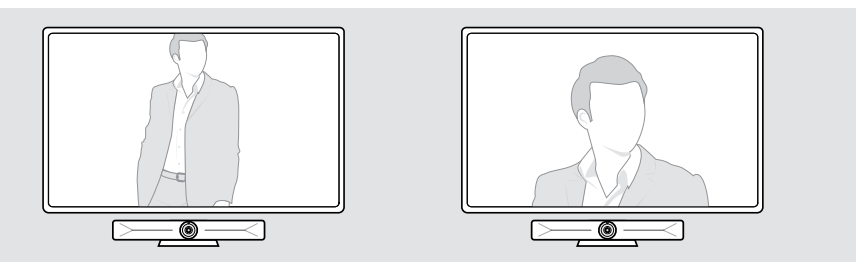

#### Activación de la función de encuadre inteligente

La barra de colaboración está equipada con una función de encuadre inteligente, hecha posible gracias a la tecnología EPOS AI™. Esta función enmarca automáticamente la imagen y ajusta el zoom digital para capturar eficazmente a los participantes en la reunión. El encuadre inteligente mantiene las caras de los participantes en el centro. La función está desactivada de forma predeterminada.

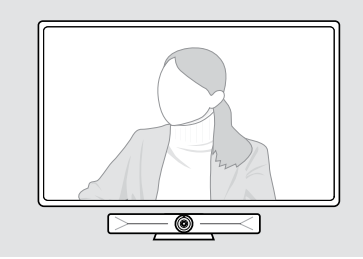

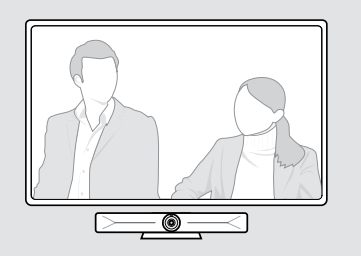

Puede activar la función de encuadre inteligente antes o durante una reunión.

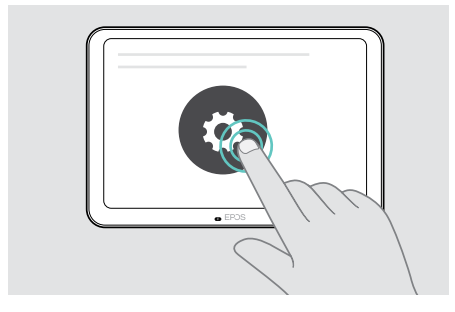

Para activarla antes de una reunión:

- > Toque ... Más > Ajustes (EXPAND Control).
- > Active la función de encuadre inteligente en el menú Ajustes: Ajustes del dispositivo > Controles de cámara.

Para activarla durante una reunión (solo EXPAND Control):

1 Toque la flecha pequeña. Aparecerá la ventana de ajustes de la cámara de la sala.

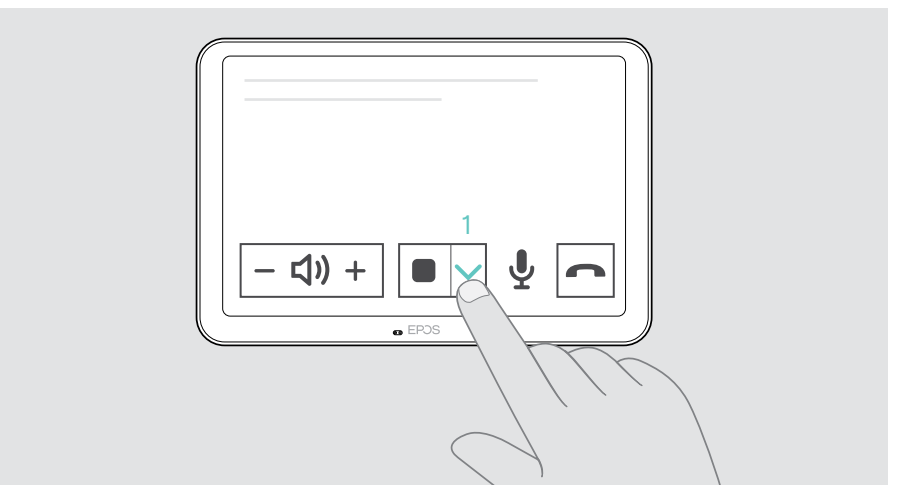

- 2 Active la opción Room framing (Marco de la sala) moviendo el control deslizante de la derecha.
- 3 Toque la flecha para cerrar la ventana.

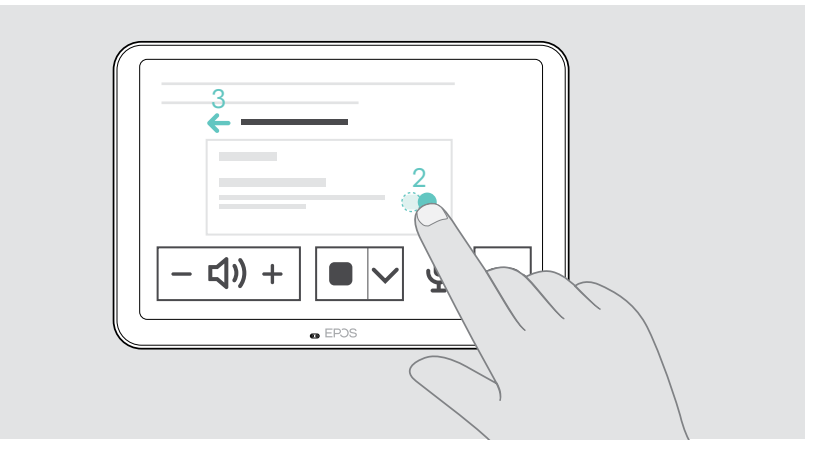

## <span id="page-23-0"></span>Modificar el volumen

PRECAUCIÓN ¡Riesgo de lesiones auditivas! Escuchar sonidos a niveles altos de volumen durante largos períodos de tiempo puede provocar trastornos auditivos permanentes.

- > No te expongas continuamente a niveles altos de volumen.
- > Ajusta el volumen de una reunión con EXPAND Control o el mando a distancia.

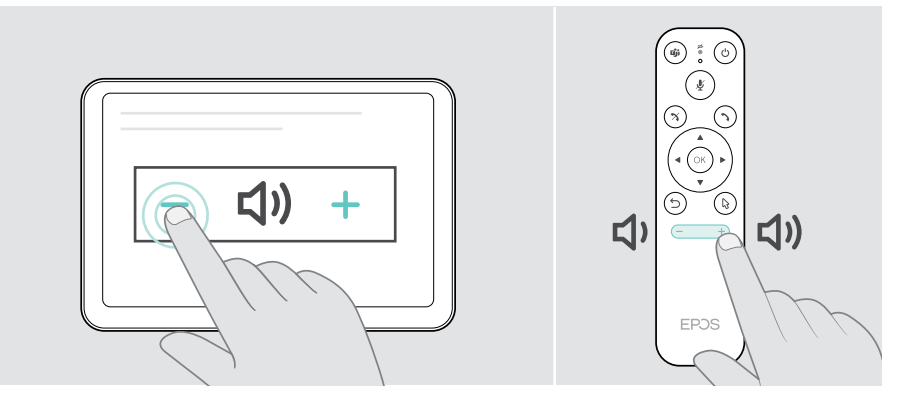

### Desactivar/activar el sonido del micrófono

> Desactiva o activa el micrófono en una reunión mediante EXPAND Control o el mando a distancia.

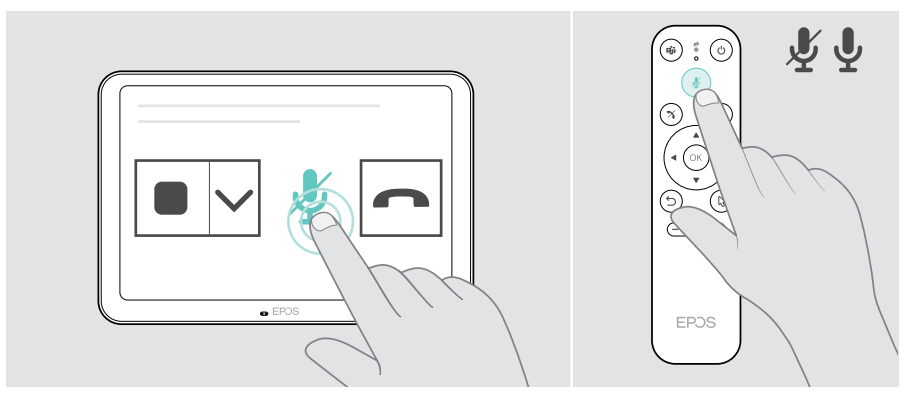

Ŧ

### <span id="page-24-0"></span>Acceder a reuniones/llamadas

> Únete a tu videoconferencia con EXPAND Control o el mando a distancia.

Si utilizas el producto como una cámara web USB (ordenador portátil conectado mediante un cable USB-C), únete a través de la solución UC instalada en tu portátil.

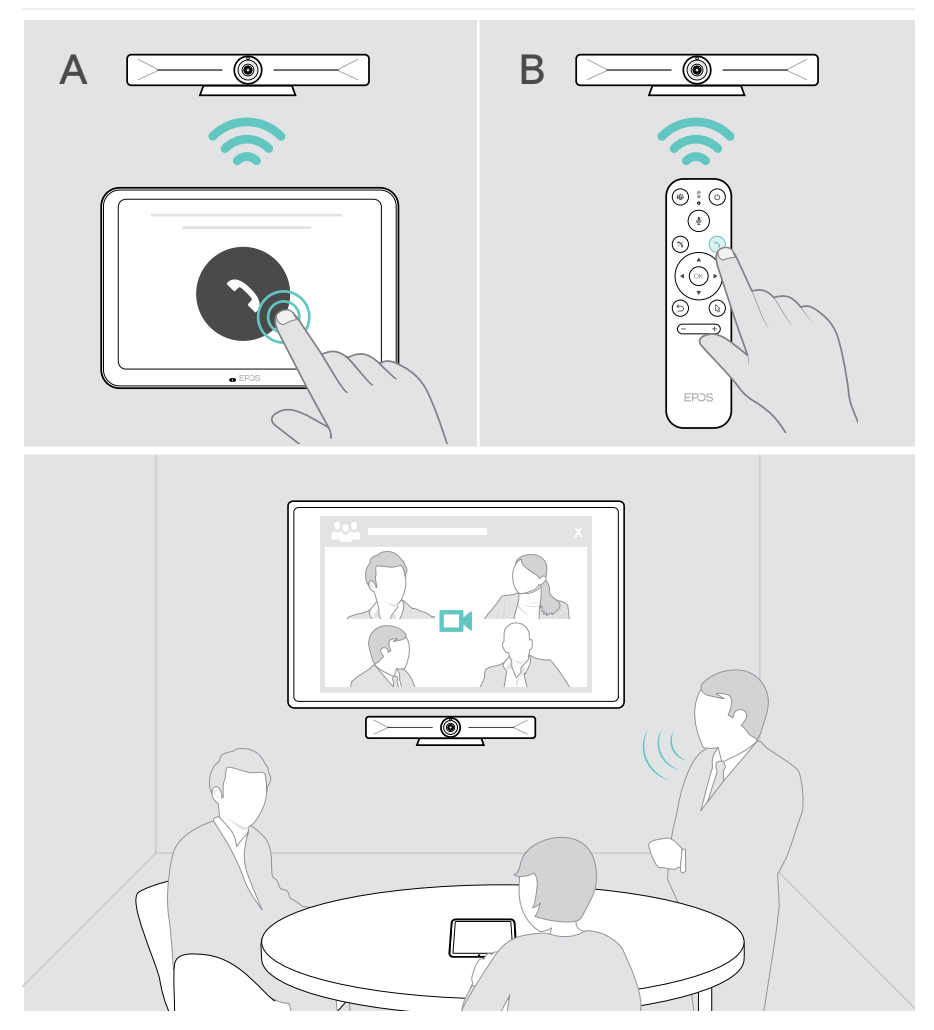

### <span id="page-25-1"></span><span id="page-25-0"></span>Compartir contenido en una reunión

Puedes compartir tu contenido a través de tu proveedor de UC en línea (sin un cable adicional) o a través de un cable HDMI conectado. También es posible utilizar Miracast para compartir contenido local.

#### Compartir contenido desde tu ordenador portátil en línea

Mientras estás en una reunión:

> Inicia el uso compartido de la pantalla a través de tu solución UC.

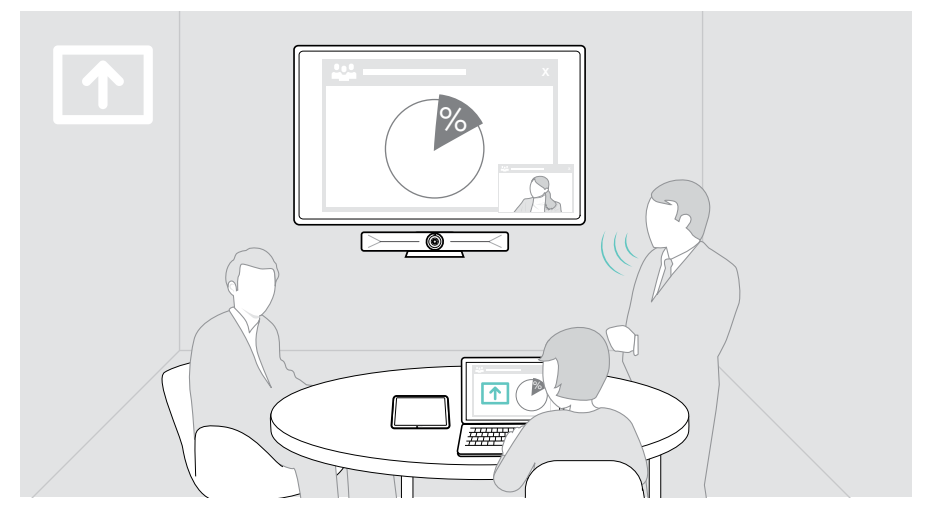

#### Compartir contenido desde tu portátil a través de HDMI/USB-C

#### Entrada HDMI:

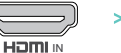

- $\overline{\mathbb{P}}$  portátil. > Conecta un cable HDMI a la entrada HDMI IN y a tu ordenador
	- > Inicia el uso compartido de la pantalla a través de tu solución UC.

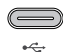

#### USB-C:

> Conecta un cable USB-C a la toma USB-C y a tu portátil.

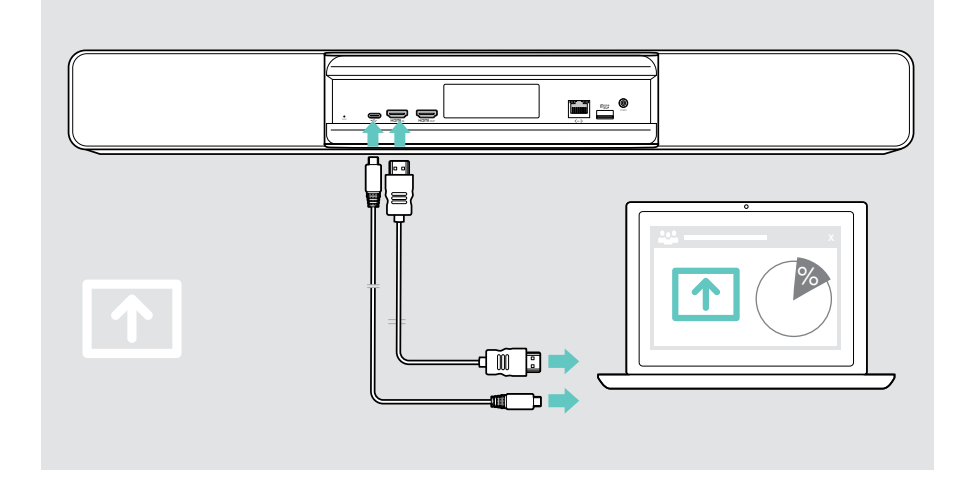

#### Duplicar la pantalla

Puedes utilizar Miracast para mostrar el contenido en la pantalla conectada, por ejemplo, utilizando la función «Proyector» en Windows.

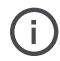

Esta función es para compartir contenido local, no para compartir contenido en videoconferencias.

Es posible cambiar el nombre de la grabación de pantalla en vídeo en el dispositivo mediante el menú de configuración.

## <span id="page-27-0"></span>Información útil

## Uso de un candado Kensington® opcional

Puedes asegurar tu barra de colaboración (p. ej. a una mesa de una sala de reuniones) con un candado Kensington opcional.

> Sigue las instrucciones de tu candado Kensington para fijarlo en la parte inferior.

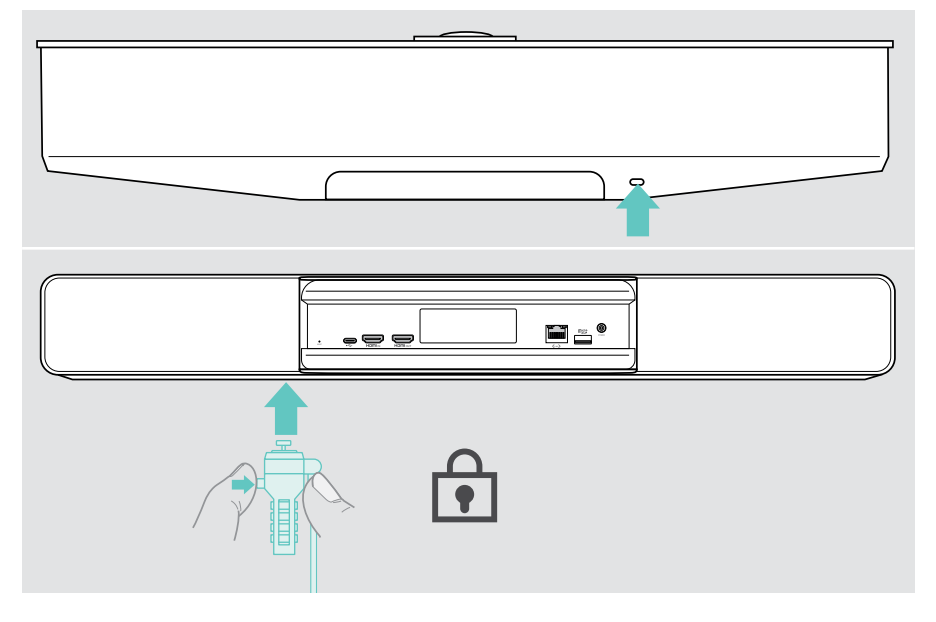

## <span id="page-28-0"></span>Modo de espera y reactivación

La barra de colaboración se activa automáticamente en cuanto se conecta a la alimentación eléctrica.

La barra de colaboración pasa al modo de espera si:

• el sensor de proximidad no detecta actividad en la sala de reuniones o

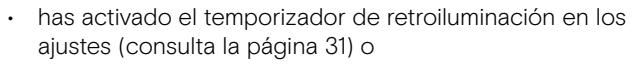

• pulsas el botón de encendido en la parte superior de la barra de colaboración o en el EXPAND Control / mando a distancia conectado.

El anillo LED se ilumina en rojo tenue.

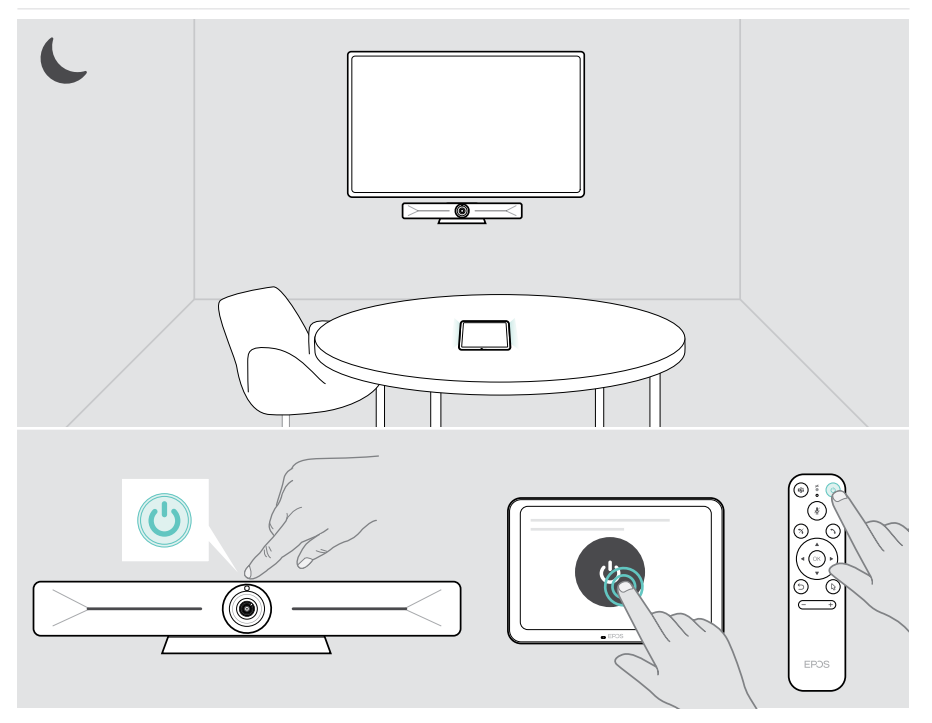

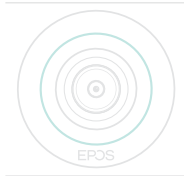

Si el sensor de proximidad detecta un movimiento en la sala, la barra de colaboración y los dispositivos conectados se reactivan automáticamente.

El anillo LED se iluminará en verde menta.

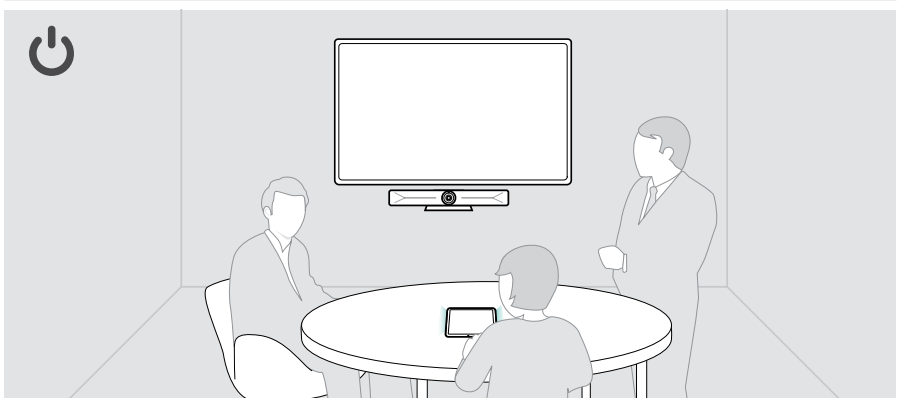

Para reactivar la barra de colaboración manualmente:

> Pulsa el botón de encendido del EXPAND Control / mando a distancia conectado.

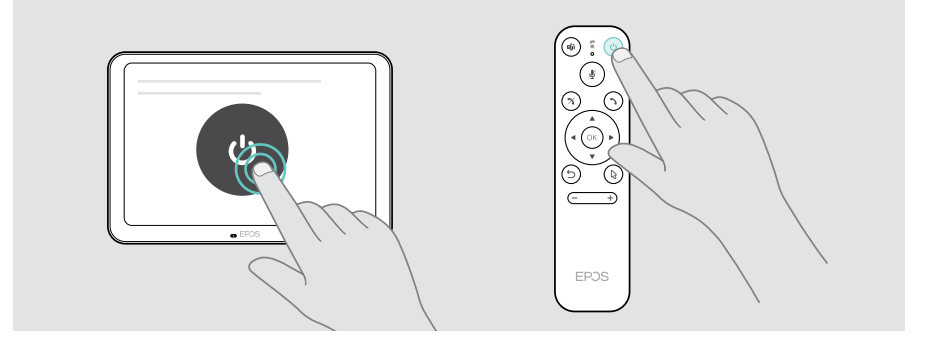

Ŧ

## <span id="page-30-1"></span><span id="page-30-0"></span>Uso de los botones de privacidad

Para mayor privacidad, la barra de colaboración está equipada con interruptores cableados para desactivar la cámara y/o los micrófonos.

> Pulsa el botón de la barra de colaboración para activar/desactivar la cámara o los micrófonos.

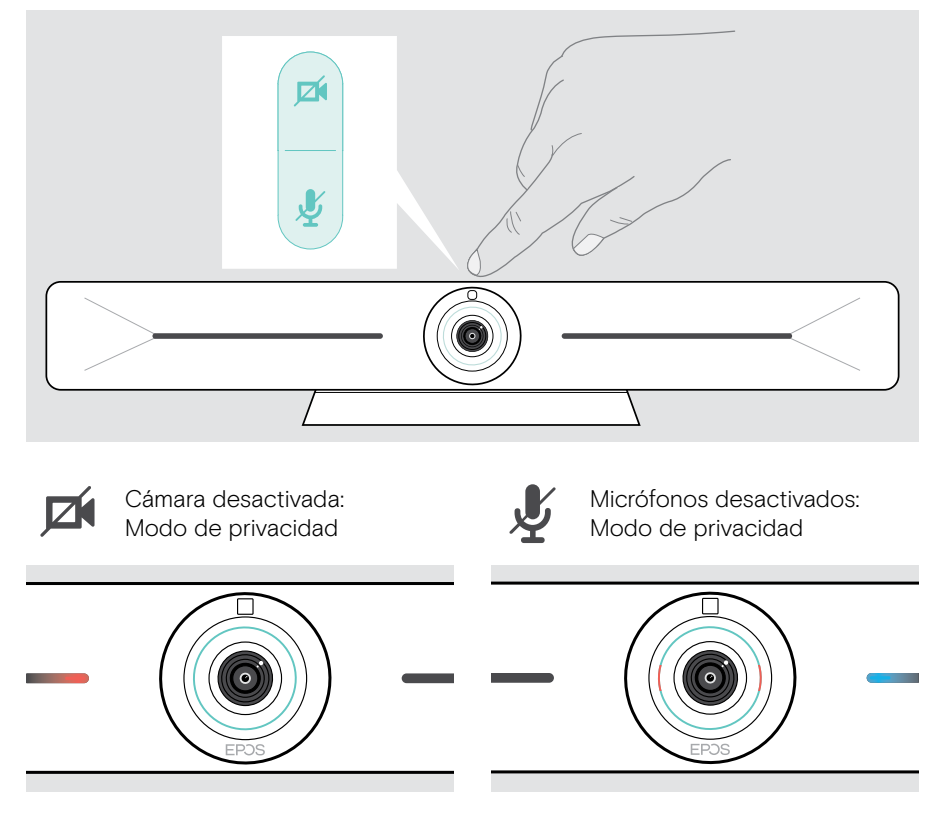

Si el modo de privacidad está activado, la única forma de habilitarlo es mediante los interruptores de privacidad.

Los interruptores están diseñados para aportar un nivel de privacidad adicional y no deben utilizarse durante las reuniones.

## <span id="page-31-1"></span><span id="page-31-0"></span>Cambio de los ajustes de Vision 5

El menú de ajustes en pantalla se utiliza para ajustar, configurar y personalizar el dispositivo, por ejemplo:

- Conexiones de dispositivos de red e inalámbricos
- Controles de la cámara
- Ajustes de la pantalla
- Idioma

Î.

La configuración del administrador está protegida por contraseña.

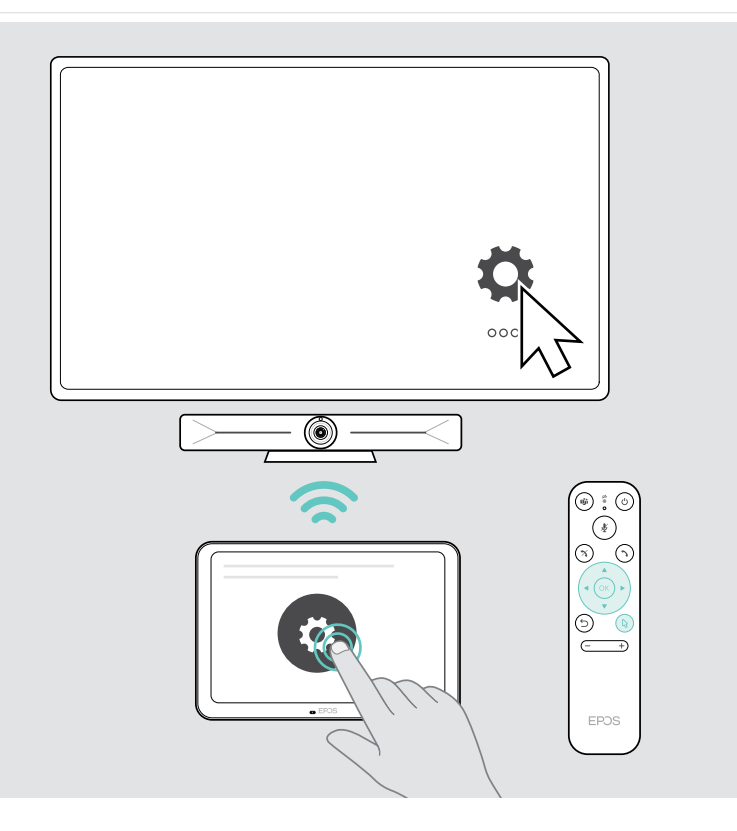

## <span id="page-32-0"></span>Mantenimiento y productos de actualización

### Limpieza de los productos

#### PRECAUCIÓN

¡Los líquidos pueden dañar los componentes electrónicos del producto! Si penetra líquido en la carcasa del dispositivo, podría producirse un cortocircuito que dañe los componentes electrónicos.

- > Mantén el producto alejado de los líquidos.
- > No utilices agentes de limpieza o disolventes.
- > Limpia el producto solamente con un paño seco.
- > Utiliza un paño húmedo para limpiar la lente.

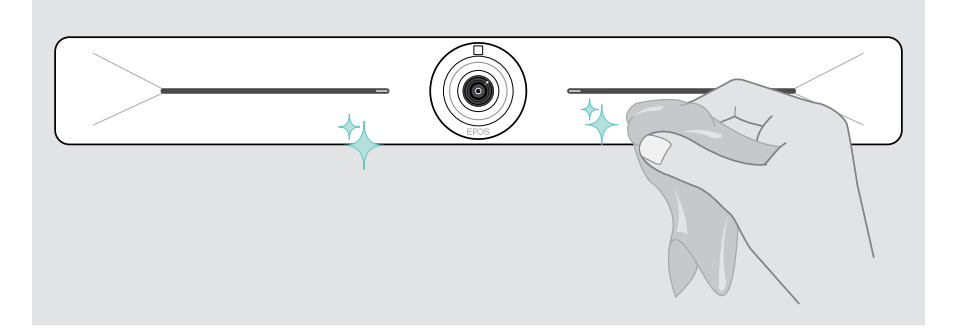

### Actualización del firmware

Las actualizaciones de EXPAND Vision 5 estarán disponibles a través de tu solución UC y se descargarán e instalarán automáticamente, una vez habilitadas por el administrador de los sistemas informáticos.

## <span id="page-33-0"></span>Si surge algún problema...

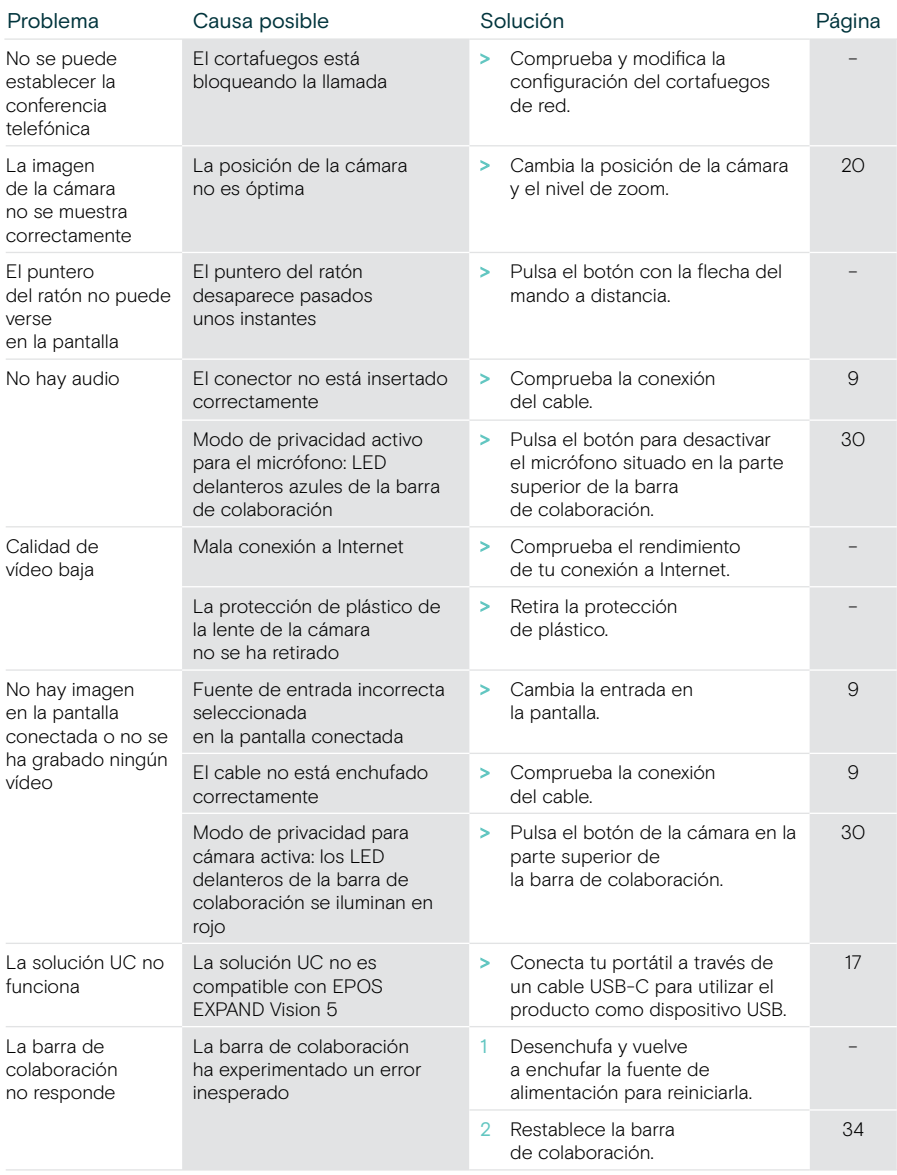

Si surge algún problema que no se describa aquí o si no consigues resolver el problema con las soluciones propuestas, ponte en contacto con el distribuidor EPOS de tu zona para obtener ayuda.

Para encontrar un socio comercial de EPOS en tu país, visita eposaudio.com.

Ť.

#### <span id="page-34-0"></span>Restauración de la configuración predeterminada de fábrica (restablecimiento de hardware)

- > Desenchufa la fuente de alimentación de la toma de suministro eléctrico **POWER**
- > Mantenga pulsado el botón de restablecimiento usando, por ejemplo, un sujetapapeles enderezado.
- > Vuelva a conectar la fuente de alimentación.
- > Siga pulsando el botón de restablecimiento durante 10 segundos.
- > Suelte el botón de restablecimiento.

Se restaurará la configuración predeterminada de fábrica de la barra de colaboración. El indicador LED se iluminará y aparecerá el asistente de configuración en la pantalla.

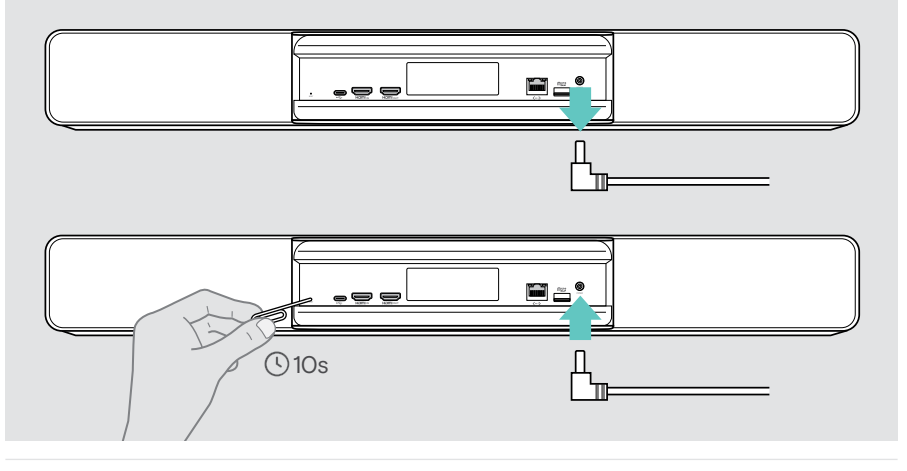

Si suelta el botón de restablecimiento antes de 10 segundos, aparecerá el menú para desarrolladores en la pantalla. Repita los pasos anteriores para restablecer el dispositivo.

# EP<sub>JS</sub>

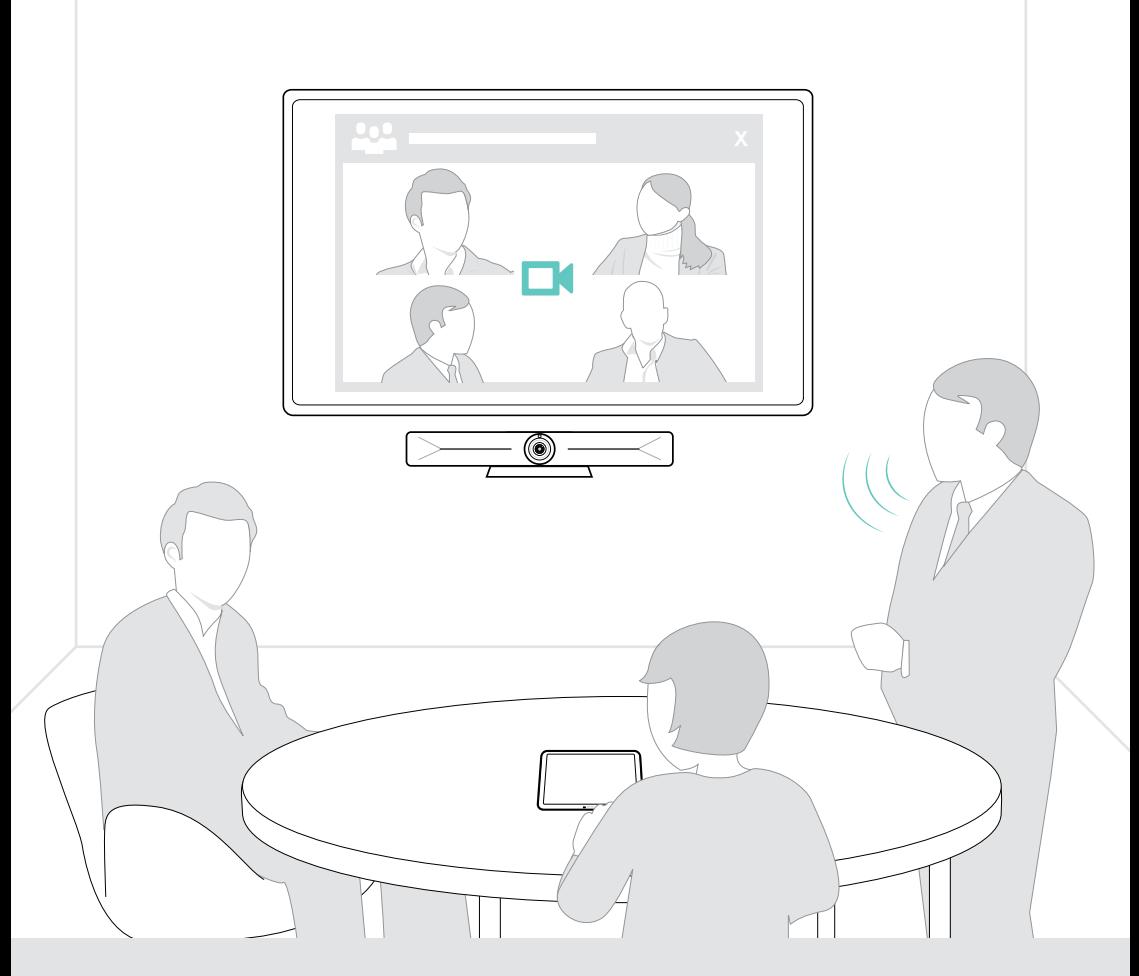

## DSEA A/S

Kongebakken 9, DK-2765 Smørum, Denmark eposaudio.com

Publ. 08/23, A05